Arrange

82 pt - +

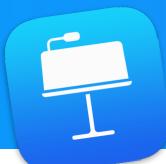

## Get Started with Keynote

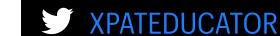

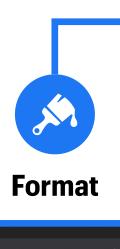

Text

**Title Alt** 

Text Colour

Margin

Style

Text Text

Text

Text

Shadow

Constrain Proportions

Flip Horizontally

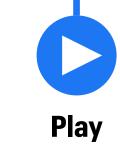

The Play is the button used to play your presentation.

Whilst presenting, you can view **Presenter Notes** and use drawing tools to write live on the presentation slides as you teach.

Play

#### **View Options**

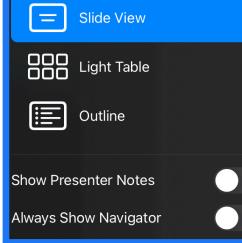

View Options allows you to see your deck in different views.

Use this tool to see an overview of your presentation and switch on Presenter Notes.

Format is made up of three tabs (Style, Text and Arrange) which help you change the appearance of your content.

- Style Use this tab to change colours, add shadow etc to objects.
- Text Use this tab to edit font size, colour and add bullet points etc.
- Arrange Use this tab to lock, flip & move objects front to back.

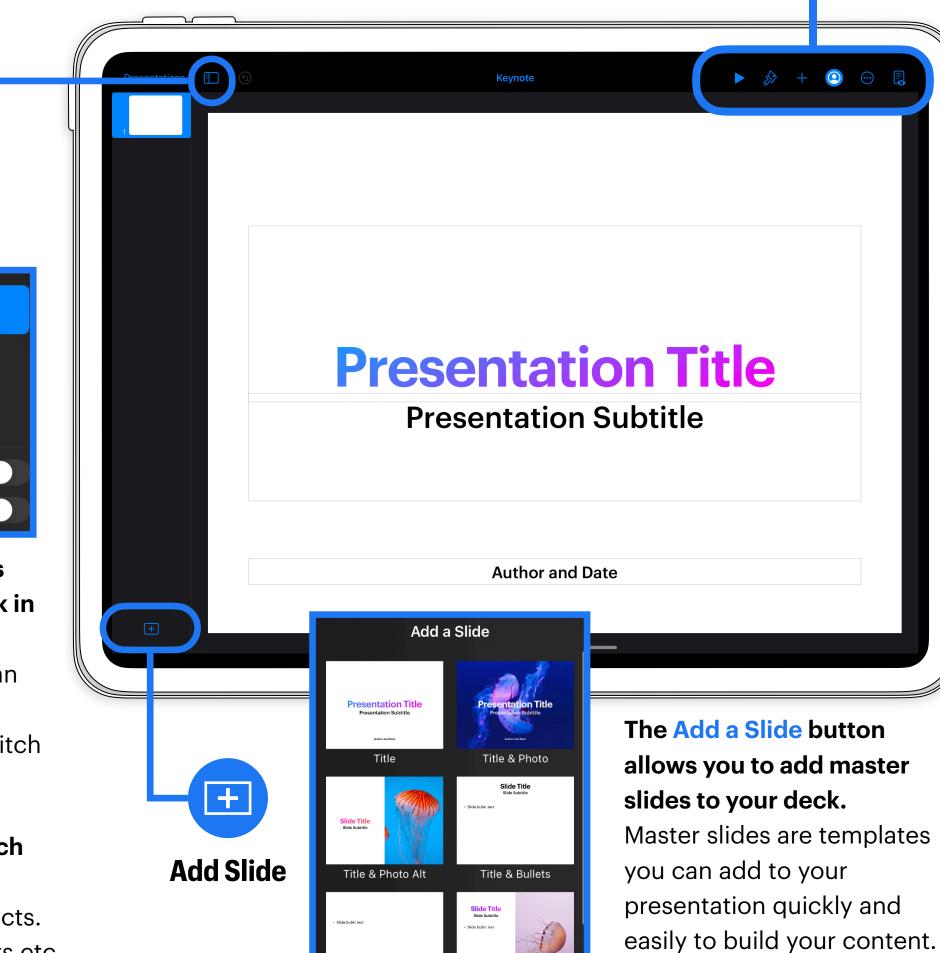

Title, Bullets & Photo

Master slides can also be

edited and customised.

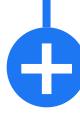

#### **Plus**

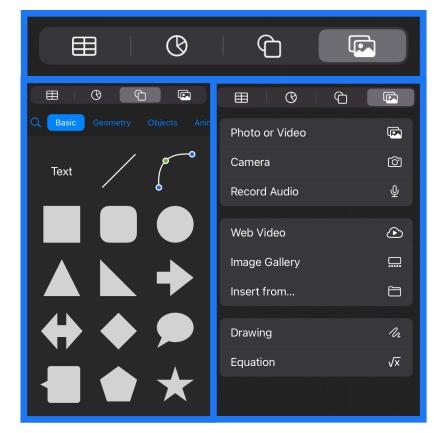

The Plus button is used to add media. It is made up of four tabs (Tables, Charts, Shapes & Media).

- Media Add photos, video, record audio, add drawings and insert an Image Gallery into your deck.
- Shapes The Shape Library has hundreds of shapes which can be edited and broken apart to create new shapes.
- Charts & Tables Add and present data on your slides.

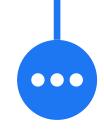

#### More

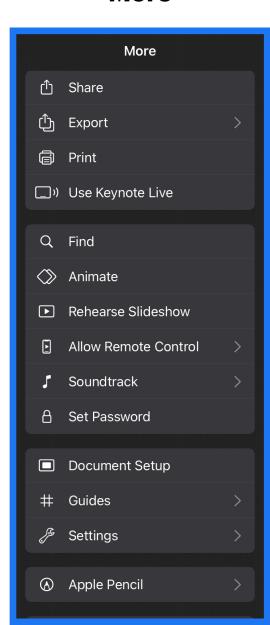

The More icon is used to adjust settings, publish and share your work.

- Share Sheet Use this function to share your work with others.
- Export You can export your work as a PDF, PowerPoint, Animated GIF, Image or Movie.

**Add Page** 

## Get Started with Pages Book Templates

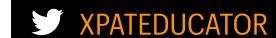

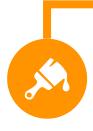

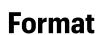

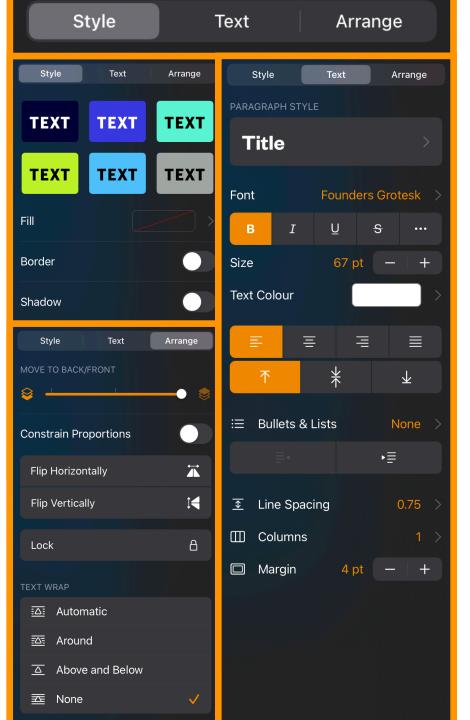

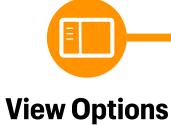

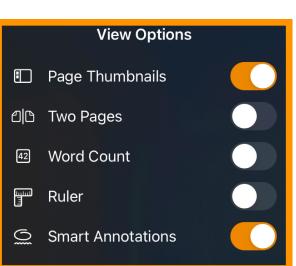

**View Options allows you** to turn on useful features and see an overview of your work.

**Page Thumbnails Lets** you see an overview of your pages in the sidebar. Two Pages Enables you to see more on your screen. **Smart Annotations This** features anchors your on screen annotations to typed text.

Format is made up of three tabs (Style, Text and Arrange) which help you change the appearance of your content.

- Style Use this tab to change colours, add shadow etc to objects.
- Text Use this tab to edit font size, colour and add bullet points etc.
- Arrange Use this tab to lock, flip & move objects front to back.

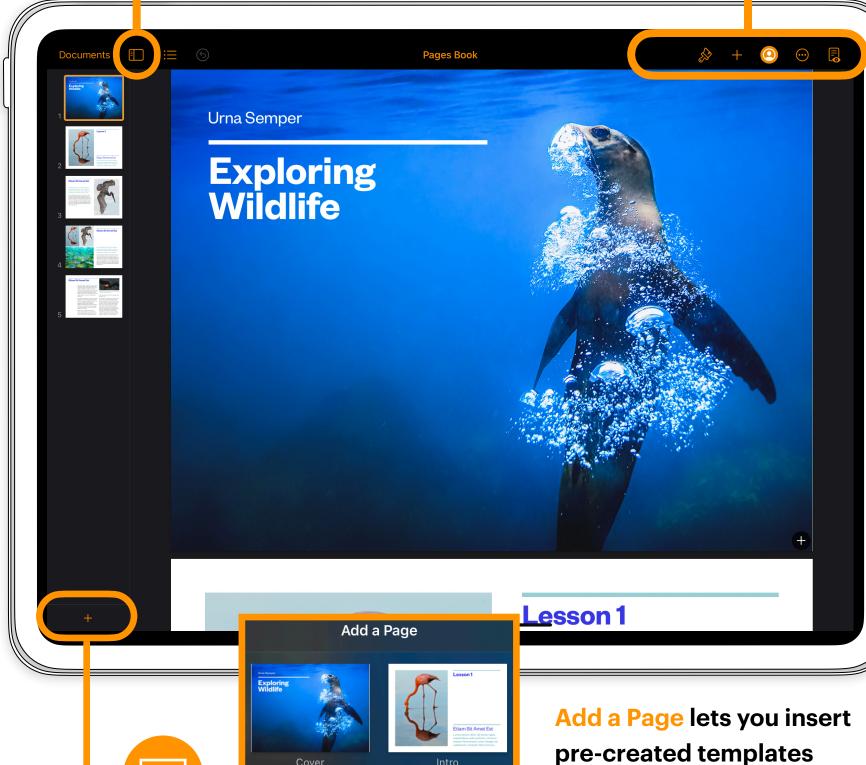

pre-created templates called master pages.

Master pages are templates you can add to your presentation quickly and easily to build your content. Master pages can also be edited and customised.

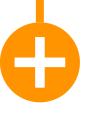

#### **Plus**

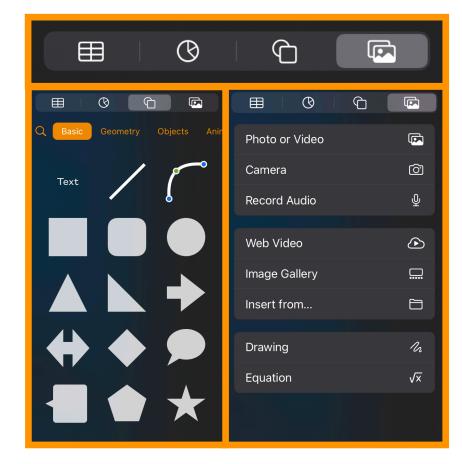

The Plus button is used to add media to your book. It contains four tabs (Tables, Charts, Shapes & Media).

- Media Add photos, video, record audio, add drawings and insert an Image Gallery into your book.
- Shapes The Shape Library has hundreds of shapes which can be edited and broken apart to create new shapes.
- Charts & Tables Add and present data in your digital book.

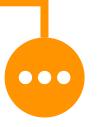

#### More

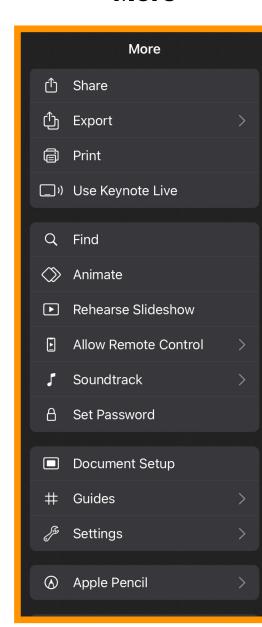

#### The More icon is used to adjust settings, publish and share your work.

- Share Sheet Use this function to share your work with others.
- Export You can export content as a PDF, Word document or EPUB.

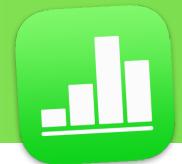

# Get Started with Numbers

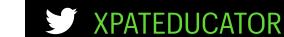

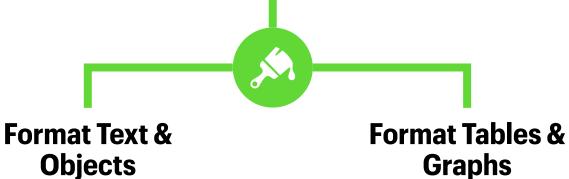

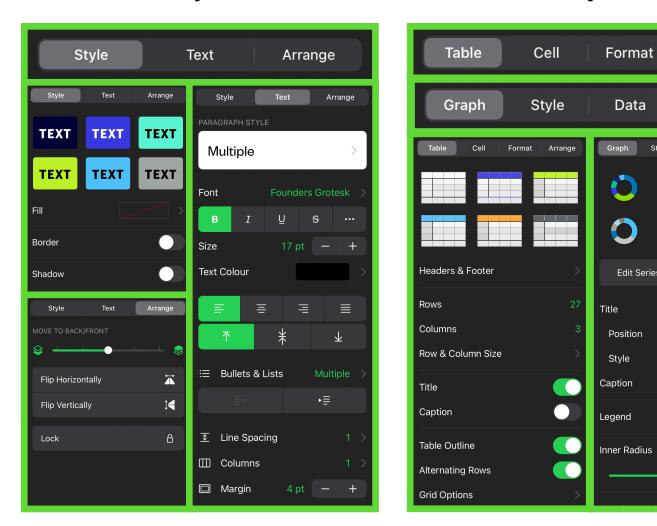

Tap Format when text or an object is selected to change the appearance of the content.

- Style Use this tab to change colours, add shadow etc to objects.
- Text Use this tab to edit font size, colour and add bullet points etc.
- Arrange Use this tab to lock, flip & move objects around.

Tap Format when text or a table or graph is selected to change the appearance of the data.

- Table / Graph Use these tabs to change colour, size, title of the table or graph.
- Cell / Data Use this tab to edit font size, colour and visibility of labels and titles.
- Arrange Use this tab to lock, flip & move objects around.

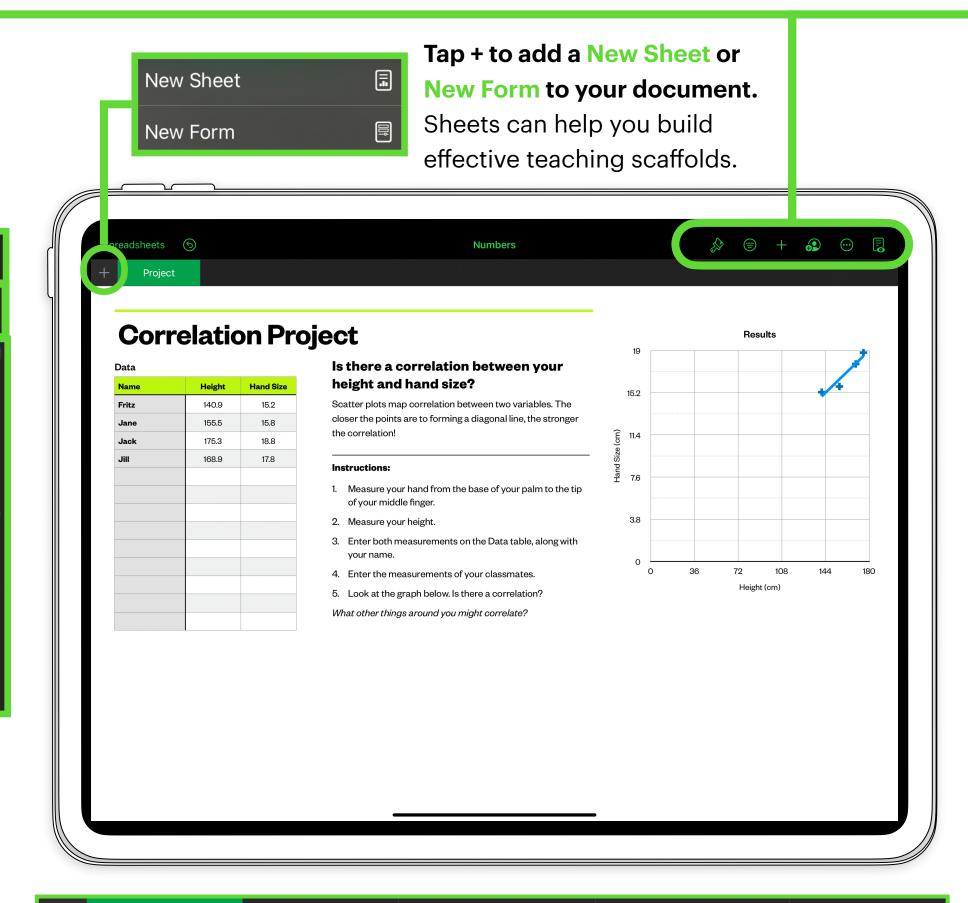

#### Add New Sheets to your resource to sequence an activity or assessment.

Start WW

You can use Numbers to create structured work-flow templates for your students to work through at their own pace. Organising activities into tabs helps to signpost learning and break content down into manageable chunks. The example above is taken from a Secondary Science resources where students explored and dissected the heart.

Heart Flow Chart 🔁 🛮 Heart Dissection 💔

Bibliography 嶐

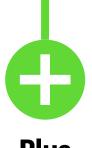

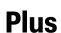

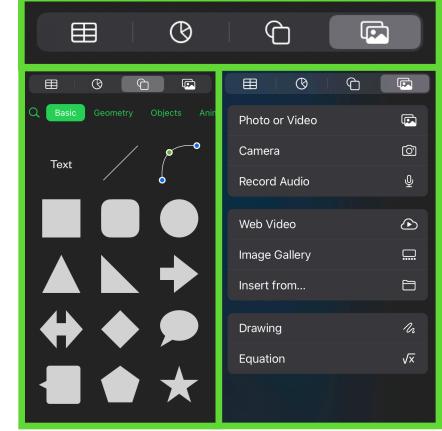

The Plus button is used to add media to your sheet. It contains four tabs (Tables, Charts, Shapes & Media).

- Media Add photos, video, record audio, add drawings and insert an Image Gallery into your resource.
- Shapes The Shape Library has hundreds of shapes which can be edited and broken apart to create new shapes.
- Charts & Tables Add and present data on your sheet.

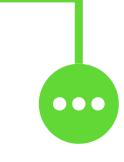

More

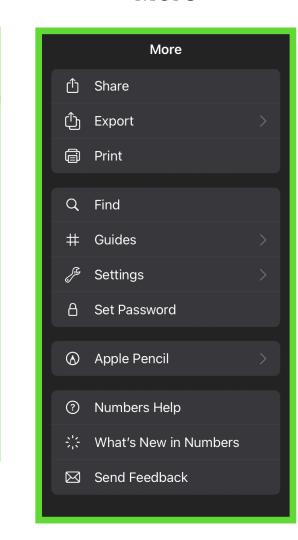

The More icon is used to adjust settings, publish and share your work.

- Share Sheet Use this function to share your work with others.
- Export You can export content as a PDF, Excel document or CVS file.

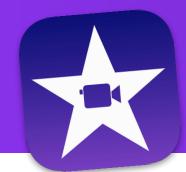

## Get Started with i Movie

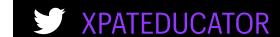

**Audio** 

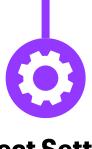

#### **Project Settings**

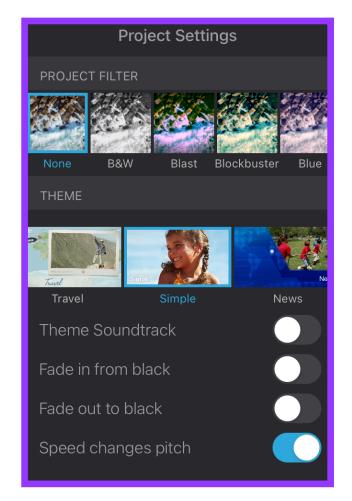

## In Project Settings you can change the look of your movie with themes.

- Project Filter Applies chosen filter to whole movie project.
- Theme Applies stock theme soundtrack and effects to your whole movie project.

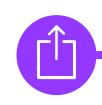

#### Share / Save

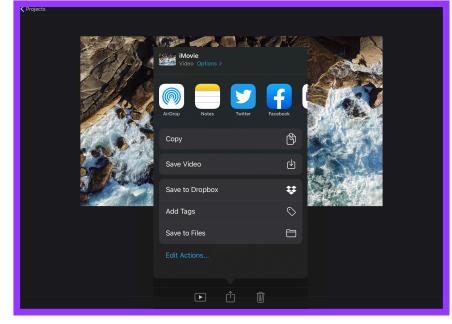

Tap Done to return to the project screen. Here, you can use Share Sheet to Save Video (tap Options to select resolution), or share it via AirDrop etc.

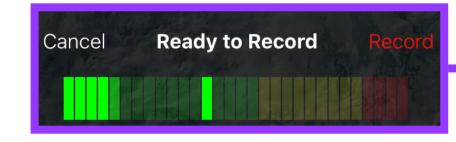

Direct Record Record audio or shoot video / photo right from your camera.

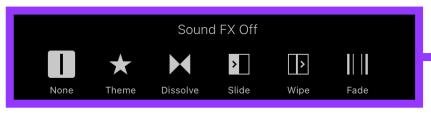

Transitions Add different types of transition between video clips - you can add Sound FX and change the speed.

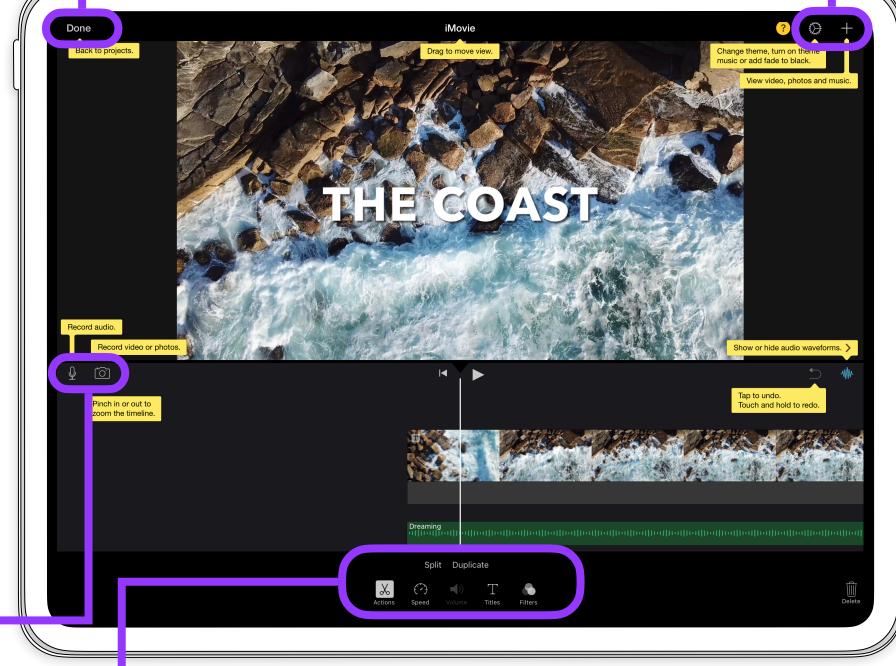

**Speed** 

**Titles** 

**Filters** 

**Edit** 

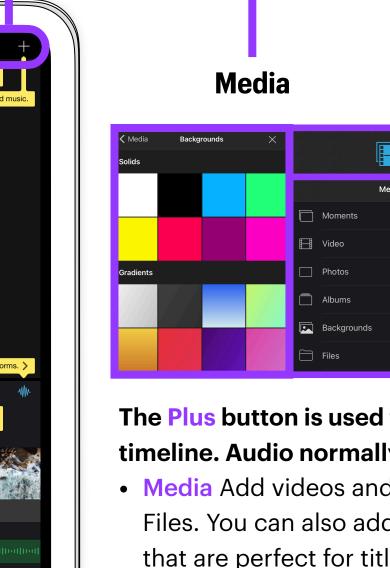

## The Plus button is used to add media and audio to your movie timeline. Audio normally appears below your video timeline.

**Plus** 

Audio

- Media Add videos and photos from your iPad photo library or Files. You can also add solid background colours and patterns that are perfect for title screens.
- Audio Add sound effects, your own music or select from a range of built-in soundtracks to add to your project. Soundtracks automatically fade in and out with your video footage!

### The Edit Inspector Bar is used to add edit the look and speed of your movie project.

- Action Split or duplicate a video you can then add transitions between each clip.
- Speed Increase or decrease speed of video and add a freeze frame to your video clip.
- Titles Select a title animation, edit and move text around the screen
  pinch and pull to change the title size.
- Filters Add filter to your individual video clips.

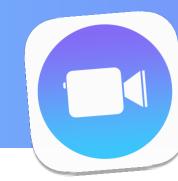

**Projects** 

## Get Started with Clips

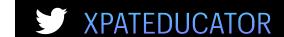

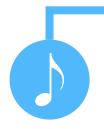

#### Soundtrack

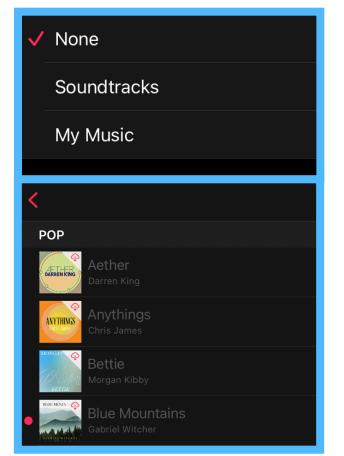

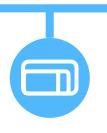

#### **Aspect Ratio**

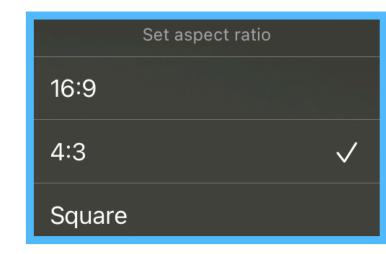

**Set Aspect Ratio** allows you to record clips in three different ways. By default, clips are recorded in a 4:3 aspect ratio on iPad.

#### The Music Note icon is used to add audio to your clips project.

• Music Add your own music or select from a range of built-in soundtracks to add to your project. Soundtracks automatically fade in and out with your video footage!

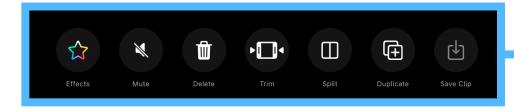

#### After selecting an individual clip in your project, you can use the editing panel to make changes to your video.

- Edit Refine your video project by moving, trimming, splitting, duplicating and deleting clips.
- Mute You have the option to mute the sound on the original recorded video and / or the sound of the soundtrack.

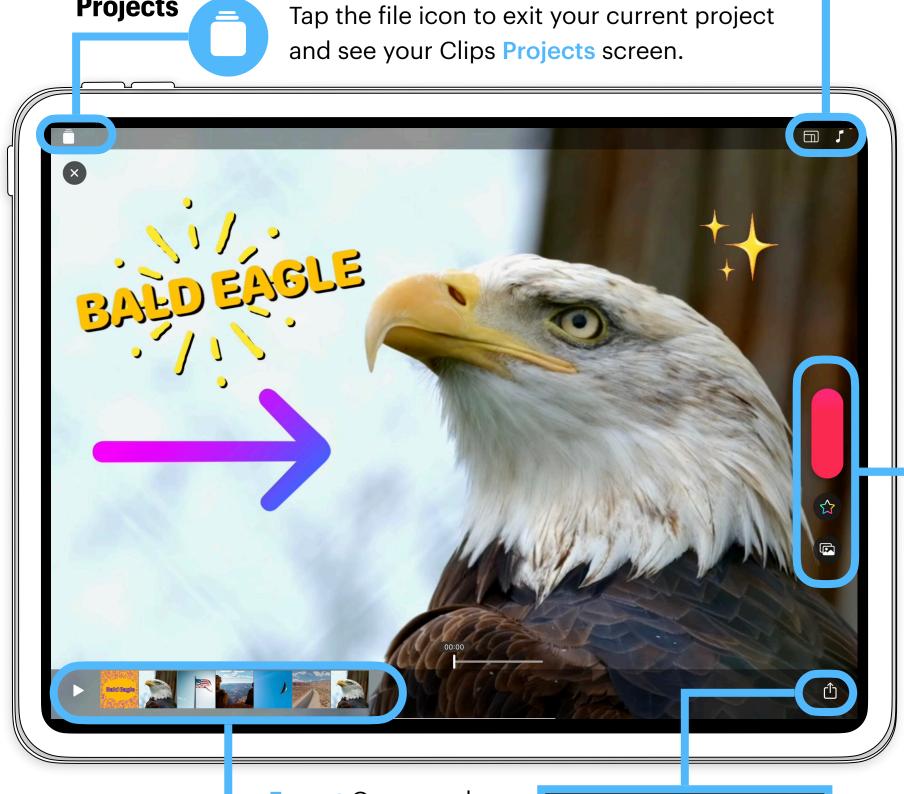

**Export** Once you have finished your video project, tap the Share **Sheet** and tap Options to export your video. You can change the Aspect Ratio, Format and Orientation.

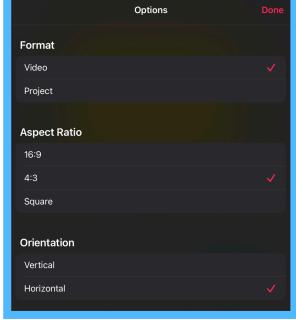

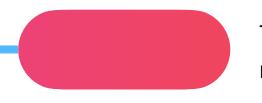

Touch and hold the record button to record clips into your project.

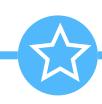

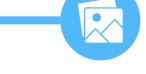

#### **Effects**

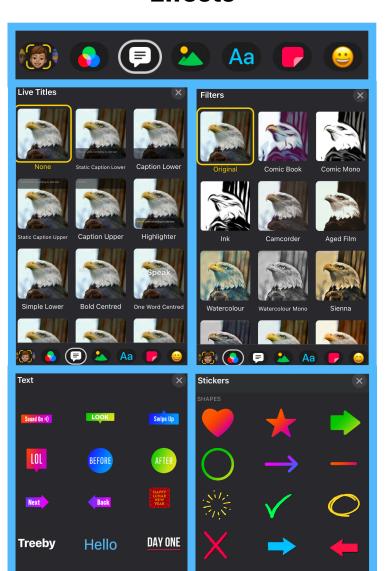

#### **Photos / Posters**

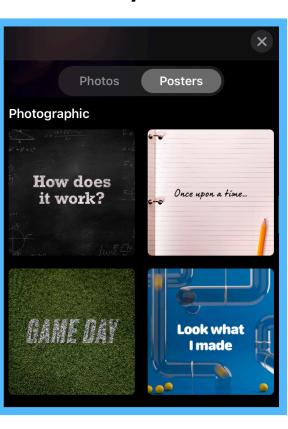

Photos / Posters Add photos or videos from your library or select customisable Posters to help signpost information in your videos.

#### The Effects button is used bring your video to life with Live Titles, Filters, Text, Stickers and Emojis.

- Live Titles Live Titles are animated titles you create with your voice, in a style you choose. As you speak, text appears on the video.
- Stickers & Text You can add animated, customisable text labels, stickers and emoji to clips in your video.

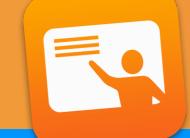

**Sharing** 

## Get Started with Classroom

View Screens mode provides a visual overview of

individual's screen to expand it. You can pinch and

pull the screen to zoom-in and out of the overview.

When this mode is selected, you can tap on an

what students are working on.

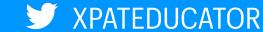

Mute

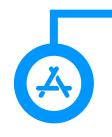

#### Open App

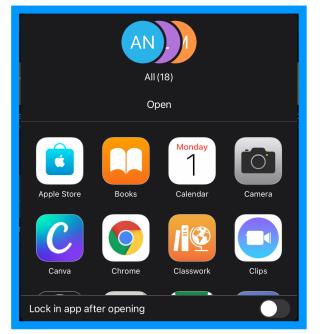

### Open an app for all students.

Use this tool to guide students to specific apps and lock them in it.

### Navigate students to specific content.

GarageBand

iTunes U

KI Kahoot!

Safari

Lock in app after opening

This includes, webpages EPUB books or chapters or PDF documents.

**Navigate** 

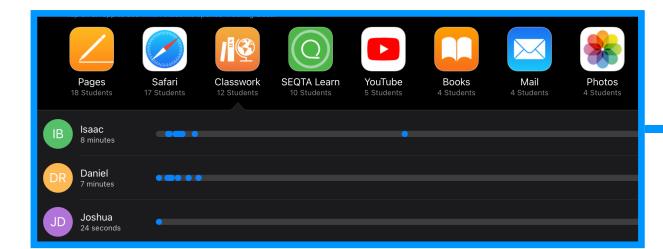

#### Tap End Class to see the Class Summary Pane.

Class Summary allows you to view information about the student's use of their device during the class. The Class Summary pane appears automatically when you end a class. You can tap each app and view each students' usage.

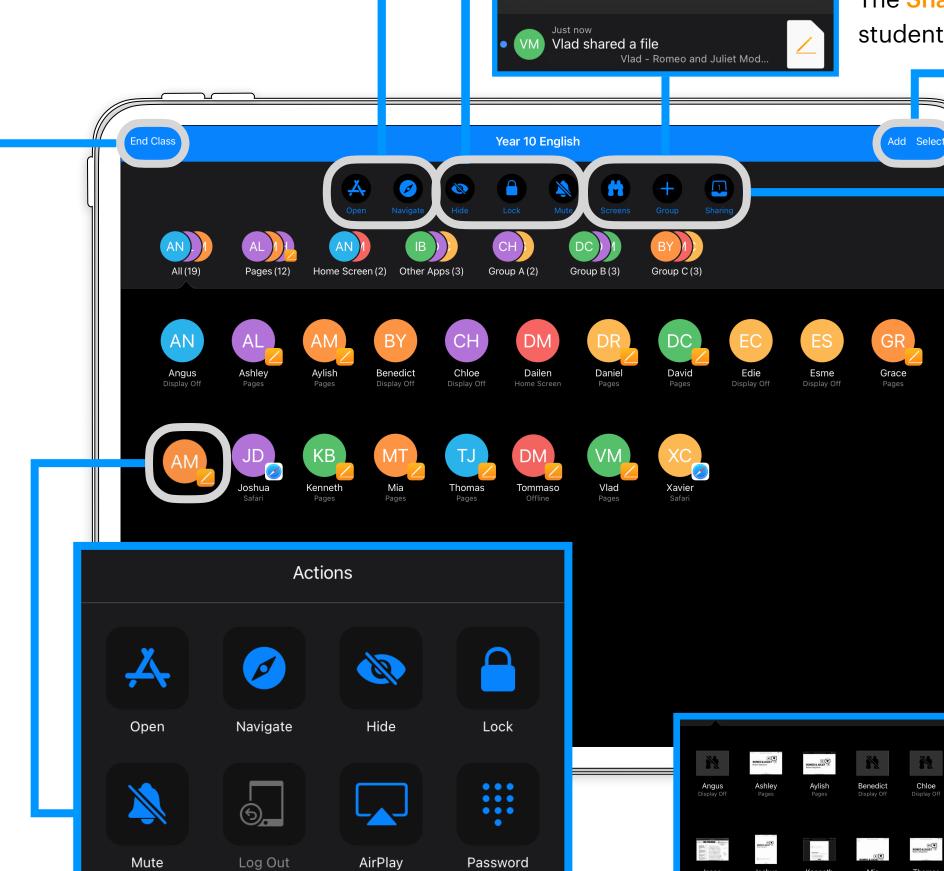

#### Tap on a Single Student to guide them individually.

You can open specific apps, mute, hide and lock an individual's iPad. AirPlaying a student's screen can also help to celebrate success with the class. In this panel, you can also change a student's password.

## The Sharing indicator notifies you when a student Airdrops a file to your iPad.

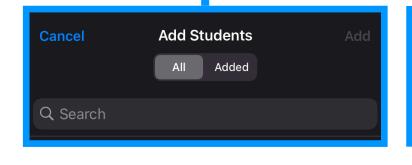

### You can Add more students to your class from your school.

If your school uses Managed
Apple IDs, you can add
students to your Classroom
session. Tap on the search bar
to search for their names.

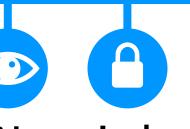

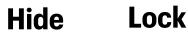

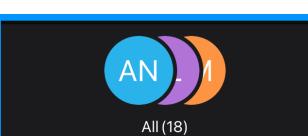

### Use Hide, Lock and Mute to manage your classroom.

These features give you instant control of student devices so you can get their attention quickly and easily. Tap Done when you want students back on task.

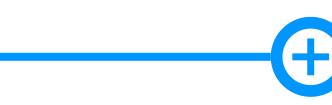

View Screens Groups

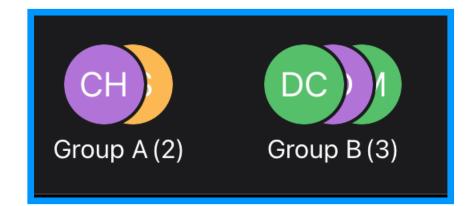

#### **Create and manage Groups.**

You can split your class into named groups and guide learning for each specific group just like you would for an entire class.

or swipe left on a class

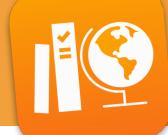

10RE2-2021

## Get Started with Classwork (Schoolwork)

**Completed** 

**Handouts** 

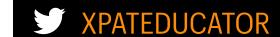

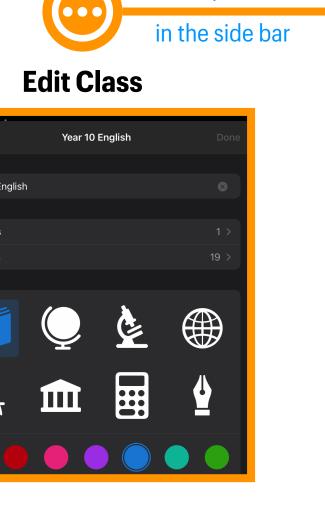

#### **Edit Class** is used to add or remove teachers & students.

You can customise the class icon and colour code your class too.

Once submitted, you have the option

to return the file to students to Try

Student when it's fully completed.

Again, Mark as Viewed or Return to

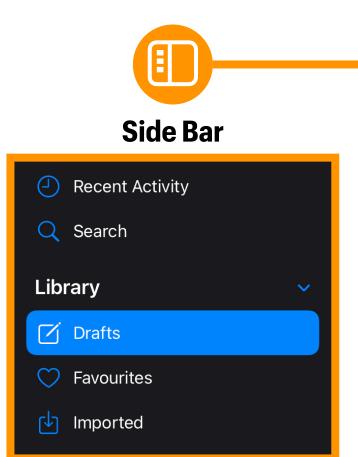

#### Select classes and access your Handout Library. You can store Handouts in **Drafts** until later, **Favourite** or

Mark as Viewed

Return to Student

**Import Handouts.** 

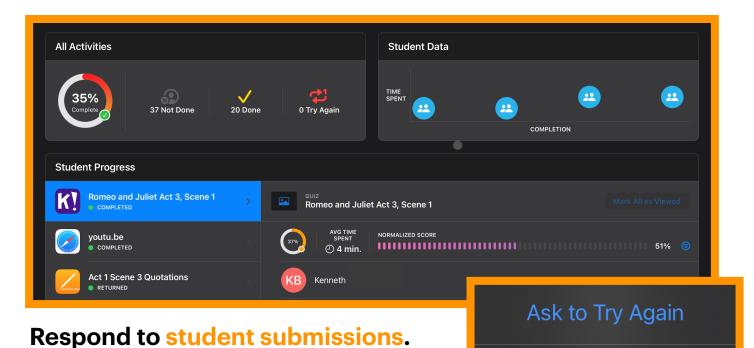

#### **Access the Handout Dashboard.**

In the side bar, select a class to bring up all Assignments. Tapping on an assignment displays the Handout Dashboard where you can see Live Progress and open students' work to provide live feedback.

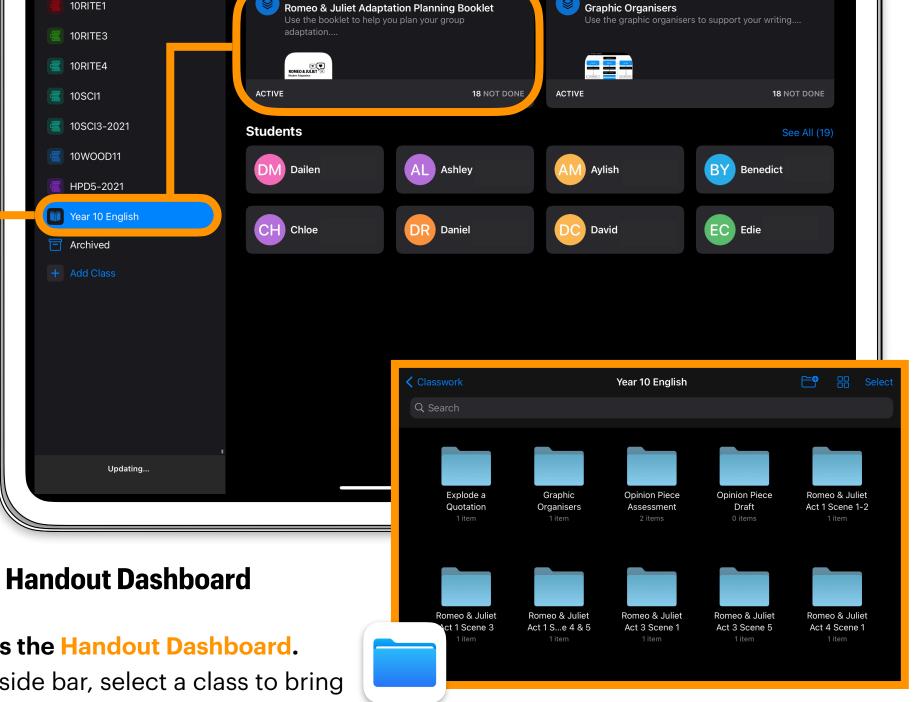

Manage your Apple ID

**Year 10 English** 

sign in credentials here.

#### Tap See All to see Due or Completed Handouts.

When Handouts are marked as complete, they are automatically organised into folders in the Files app on students' iPad. This helps them find resources and learning materials easily.

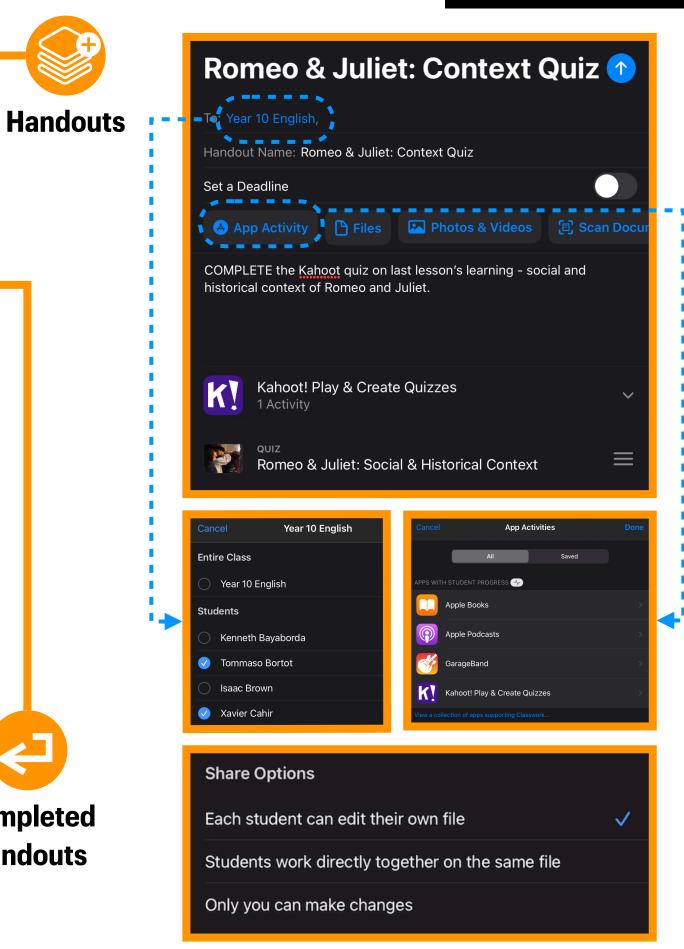

#### Handouts provide a way for teachers to share information or homework with students.

Handouts can consist of: a list of recipients (an entire class or one or more students in a class); a title and instructions; a deadline and Activities (apps, files, photos, videos, scanned documents, links and hand-in requests). Apps with progress reporting features can help you track students' progress.